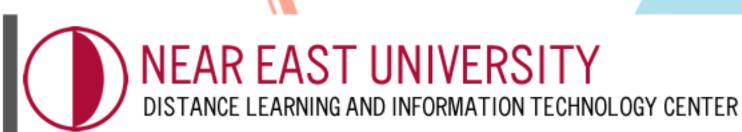

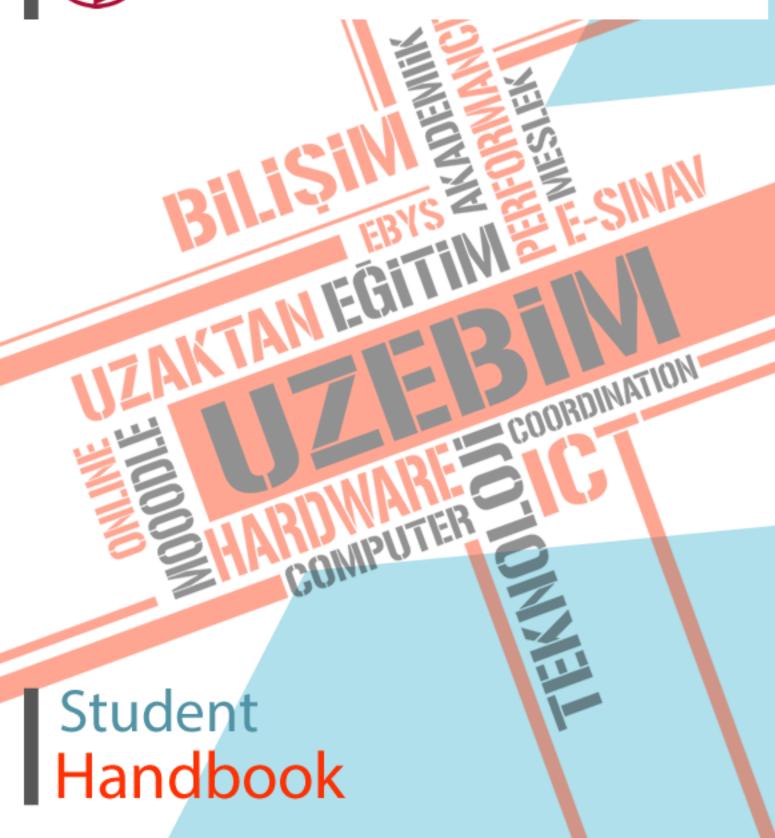

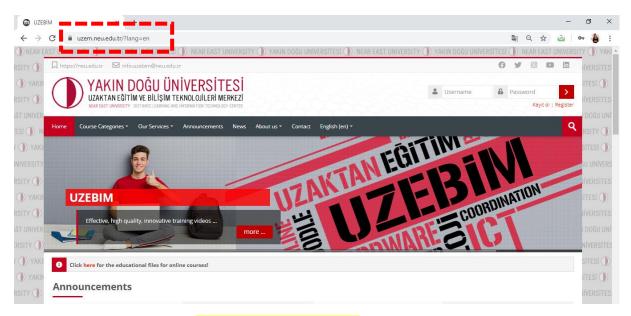

Into the search box type in "https://uzem.neu.edu.tr/".

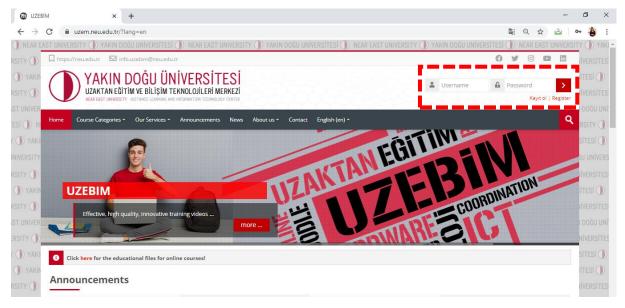

At the first login to the system, you can login by entering your **USERNAME** and **PASSWORD** in the **STUDENT NUMBER**.

## Sample:

Username: Your student number

Password: Your student number

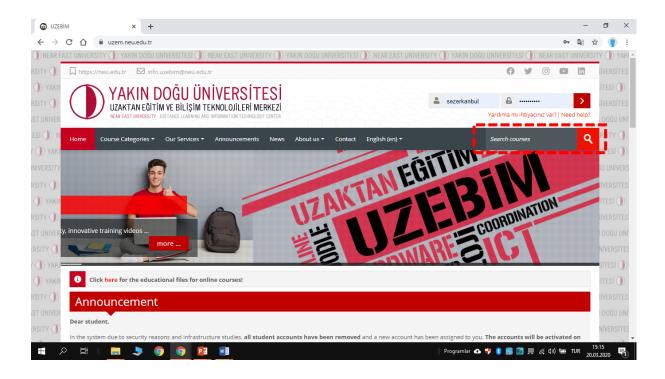

There are **2 methods** to reach your lessons.

First of all, you can access your course by typing the COURSE CODE, COURSE NAME of the course you want to find in the "SEARCH COURSES" option you have seen above, or the FACULTY MEMBER NAME of the related course.

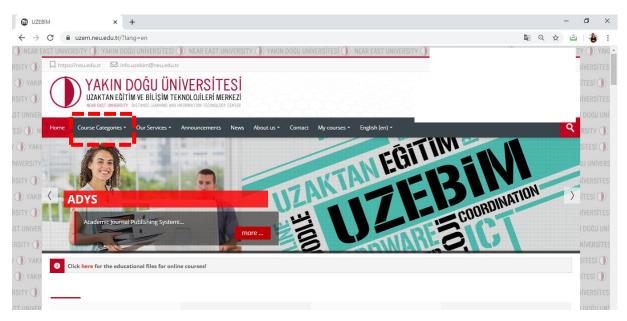

To see the 'FACULTY' and 'COMMON COURSES' files, you need to click on COURSE CATEGORIES on top of the home page.

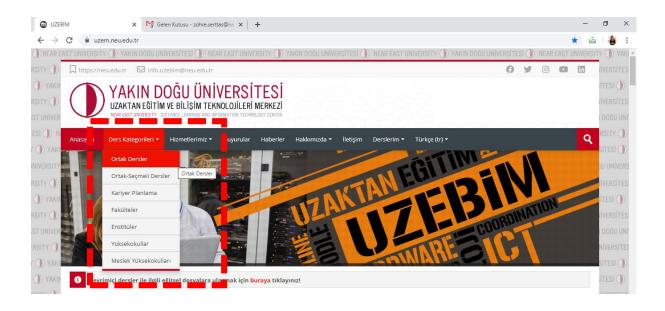

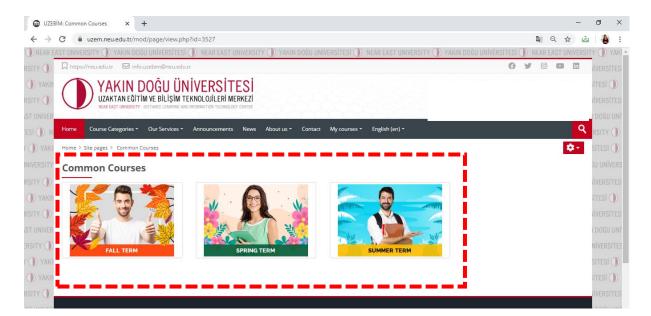

Choose the **SEMESTER** in which the course is given,

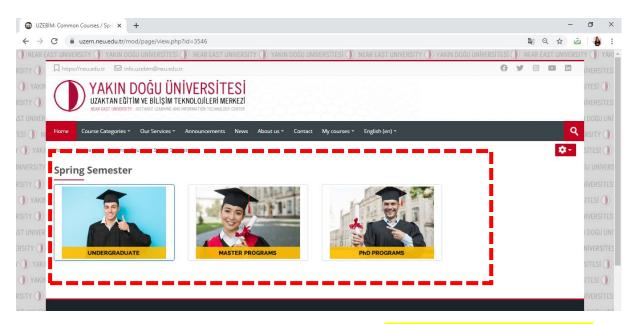

Choose the programme that you are currently attending; (Undergraduate / Master / PhD)

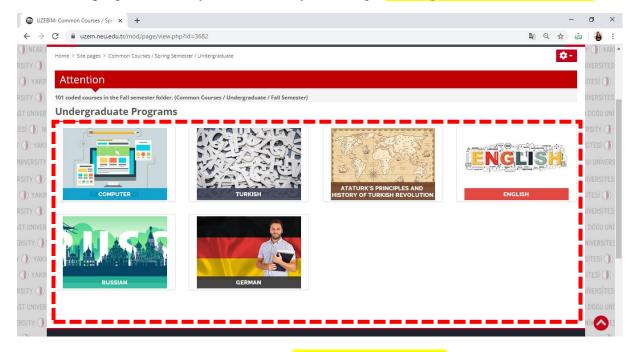

You can access all common courses from 'UNDERGRADUATE' category

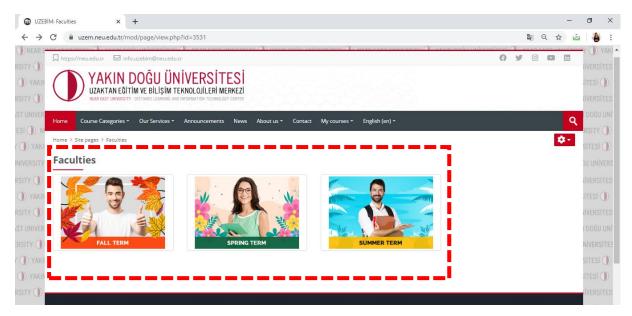

Then choose the semester that you are currently in (SPRING)

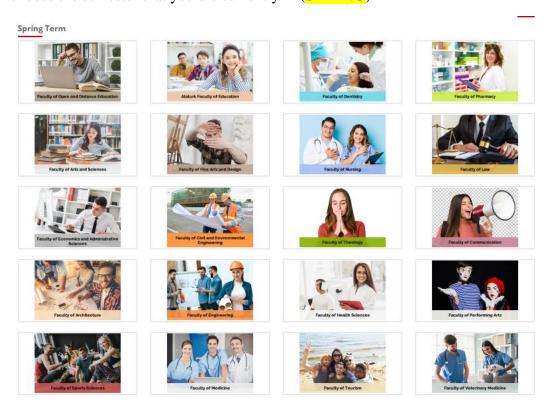

(Find all the courses you have taken during the Spring semester and if you cannot register, please send an e-mail to <a href="mailto:info.uzebim@neu.edu.tr">info.uzebim@neu.edu.tr</a>)

Then choose the **FACULTY** of your programme and self-enrol for the courses like shown below:

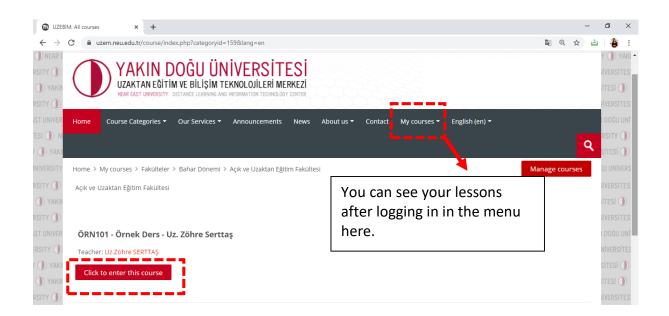

## **COMMUNICATING THE FACULTY MEMBER**

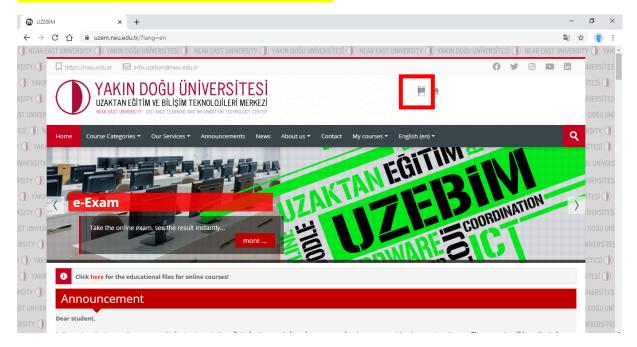

By clicking on the "**CHAT BALLOON**" in the box:

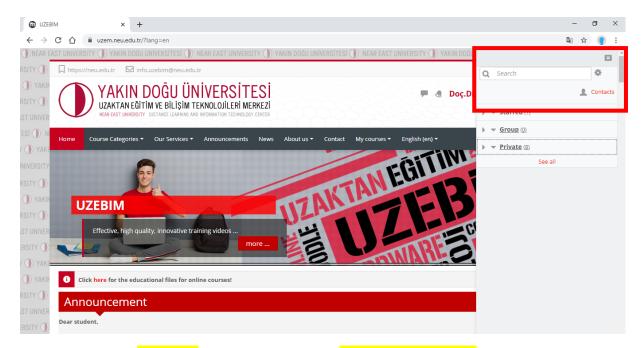

You can reach the "SEARCH" section by writing the name of your lecturer and send a message.